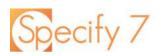

## Welcome to the WorkBench WB

Get started by clicking WorkBench in the navigation bar.

The WorkBench offers the following features:

- You can import data from CSV, TSV, TXT, XLS, and XLSX files
- Link images to existing records
- Create, view, and edit data in a grid view
- Visualize georeferenced object information in GEOLocate and GeoMap
- Convert geocoordinates into different formats
- Export and reimport data sets while retaining the mapping

When clicking on the WorkBench in the navigation menu, you are offered three options:

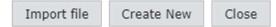

You can import existing data in compatible formats, create a new mapping and base table and manually enter data, or close the window.

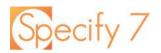

## WorkBench Mapper Guide

Here are the functions in the WorkBench editor:

Base Table Changes the underlying base table Clears all mappings Clear Mappings Uses the Automapper to assign column headers a field in Specify Automapper Hides the map explorer section of the WorkBench Hide Map Explorer Opens a window allowing you to select which table's Must Match Change Matching Logic data must match existing records Require Data to Match Existing Records Table Name Must Match And Agent Validate Validates the upload plan to ensure no missing Validate Tax Taxon Locality mappings or data fields required by your configuration are unfinished. Geography Turns green when clicked on once the data is ready to be saved. Accession RW Reference Work Cancels the import or new mapping creation. Cancel Saves the Data Set Save Must Match window

Add New Column Adds a new column to the Data Set

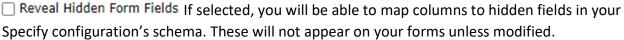

 $\boxtimes$ 0 Catalog Number ✓ Catalog Number V

A column is selected when it has a gray background behind it.

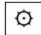

The gear icon to the right of the column allows you to modify its matching behavior.

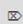

The X icon to the left of the column will clear its mapping.

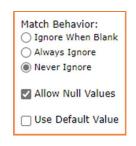

x

Apply

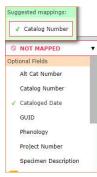

A column's mapping can be selected with either the drop-down menu in each column or the map explorer at the top of the WorkBench.

The column will suggest which mapping it believes is best above the drop-down mapping tool.

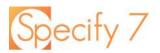

## **Map Explorer**

The Map Explorer allows you to visualize the process of mapping each column in a data set. The fields presented under each table have no icon to their left as they are children of their parent table that appears at the top.

When you see an icon such as be to the left of a field, it means that it is a table. Upon clicking on that item, you will see another list appear allowing you to either choose a field from it or go into another sub-table.

Once you have reached the final field you wish to map, you can double-click on the item to map it or click on **Map** and move on to the next column.

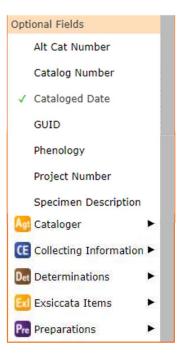

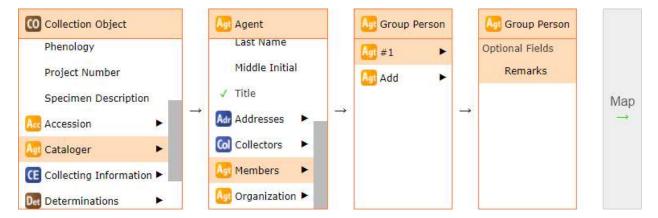

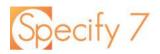

## **Drop-down Menu Mapping**

In addition to the Map Explorer, you can map items with the drop-down menus in each column's row. This works the same as the Map explorer, except it does not preserve the field navigation. You will have to go through all the sub-tables and fields to find the field you wish to map.

The drop-down menu will show you the Automapper's suggestions for your column's mapping. You can click on a suggestion to have it autocomplete the mapping.

| County            | Suggested mappings:    | o 💌 stratocomo 👘                                                    |
|-------------------|------------------------|---------------------------------------------------------------------|
|                   | Collecting Information | ion $\rightarrow$ Locality $\rightarrow$ $\checkmark$ Locality Name |
| Locality Name     | ◎ NOT MAPPED           | <b>v</b>                                                            |
| erbatim Elevation | Optional Fields        |                                                                     |
|                   | ✓ Alt Cat Number       | → Locality ▼                                                        |
| Latitude1         | ✓ Catalog Number       | → Locality ▼                                                        |
|                   | ✓ Cataloged Date       |                                                                     |
| Longitude1        | GUID                   | Locality                                                            |

The Automapper suggest mapping the Locality Name column to its correct location.

| Suggested mappings:                                                                                                    |             |
|----------------------------------------------------------------------------------------------------|-------------|
| $\boxed{M}$ Cataloger → $\checkmark$ Last Name                                                                                 |             |
| $\boxed{\text{Det Determinations}} \rightarrow \boxed{\text{Det } #2} \rightarrow \boxed{\text{Motor Determiner}} \rightarrow$ | ✓ Last Name |
| Preparations $\rightarrow$ $\rightarrow$ $\rightarrow$ $\rightarrow$ $\rightarrow$ $\rightarrow$                               | ✓ Last Name |

Figure 1

The Map Explorer will follow along with the selections made in the drop-down menus.

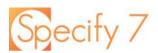

## Import file

Import a File to Create a New Data Set

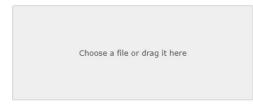

You can import data from CSV, TSV, TXT, XLS, and XLSX files.

You can one of these filetypes from your system's file browser or drag it into Specify.

|                   | for New Da<br>ow is Head |                             | Botany Import                | t           |          |           |             |          |                  |                                                                                    |                       |           |         |
|-------------------|--------------------------|-----------------------------|------------------------------|-------------|----------|-----------|-------------|----------|------------------|------------------------------------------------------------------------------------|-----------------------|-----------|---------|
| Import file       | 9                        |                             |                              |             |          |           |             |          |                  |                                                                                    |                       |           |         |
| Previe            | w Dataset                | t                           |                              |             |          |           |             |          |                  |                                                                                    |                       |           |         |
| Catalog<br>Number | Determined<br>Date 1     | Determiner<br>Last<br>Name1 | Determiner<br>First<br>Name1 | Family1     | Genus1   | Species1  | Subspecies1 | Variety1 | County           | Locality<br>Name                                                                   | Verbatim<br>Elevation | Latitude1 | Longitu |
| 1                 |                          |                             |                              | Acanthaceae | Justicia | americana |             |          | Baxter<br>County | 2.5 mi NE<br>of Norfork<br>town. In<br>water of<br>Otter Creek<br>with<br>Glyceria |                       |           |         |

You will see a preview of your Data Set, along with the option to name the Data Set so you can access it later from Record Sets. Click Import file if everything looks correct.

| Upload Plan Status                                                       | Select a Base Table    |     |  |
|--------------------------------------------------------------------------|------------------------|-----|--|
|                                                                          | Accession              |     |  |
| No Upload Plan is Defined                                                | Agent                  | - 8 |  |
| No Upload Plan has been defined for this                                 | Bor Borrow             |     |  |
| Data Set. Create one now?                                                | Collecting Information |     |  |
| Class Crasts                                                             | Collection Object      |     |  |
| Close Create                                                             | Conservator Event      |     |  |
|                                                                          | Con Container          |     |  |
| f this is your first time uploading this file you will have to define an | DNA Sequence           |     |  |
| ipload plan. Click <b>Create</b> .                                       | Deaccession            |     |  |

You will be asked to select a base table. For this example, I am going to choose Collection Object as I want to use the Catalog Number as the primary association in this import.

The WorkBench will read the existing column headings in a Data Set and map them to Specify fields using 'Automapper'.

| Select a Base    | Table         | ×      |
|------------------|---------------|--------|
| Accession        |               |        |
| Agent            |               |        |
| Bor Borrow       |               |        |
| CE Collecting In | formation     |        |
| Collection Ol    | bject         |        |
| CVE Conservator  | Event         |        |
| Con Container    |               |        |
| DNA Sequen       | ce            |        |
| Dea Deaccession  |               |        |
| Det Determinatio | on            |        |
| El Exchange In   |               |        |
| EO Exchange Ou   | Jt            |        |
| Geo Geography    |               |        |
| Gift Gift        |               |        |
| Show Advance     | d Tables      |        |
| Choose           | Existing Plan | Cancel |
|                  |               |        |

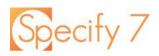

Botany Import (Collection Object) Base Table Clear Mappings Automapper

Show Map Explorer Must Match Validate Cancel Save

| -           |                        |                                                                                                    |
|-------------|------------------------|----------------------------------------------------------------------------------------------------|
|             | Catalog Number         | ✓ Catalog Number ▼ ◊                                                                                                    |
|             | Determined Date 1      | $\boxed{\textcircled{Determinations}}  \forall  \rightarrow  \boxed{\textcircled{Det} #1}  \forall  \rightarrow  \checkmark  \boxed{\textcircled{Determined Date } \forall  \boxed{\textcircled{O}}}$                                                                                                    |
|             | Determiner Last Name1  | $\fboxline {\tt Determinations} \bullet \to \regating \pm 1 \bullet \bullet \regating {\tt Determiner} \bullet \to \checkmark {\tt Last Name} \bullet \regating {\tt Optimizations}$                                                                                                    |
| $\boxtimes$ | Determiner First Name1 | $\fboxline Determinations  \blacktriangledown  \rightarrow  \fboxline \#1  \blacktriangledown  \rightarrow  \fboxline \texttt{Determiner}  \blacktriangledown  \rightarrow  \checkmark  \texttt{First Name}  \blacktriangledown  \textcircled{O}$                                                                                                    |
|             | Family1                | $\fboxline Determinations \qquad \checkmark \qquad \bigcirc \qquad \textcircledline family \qquad \checkmark \qquad \checkmark \qquad \fboxline Family \qquad \checkmark \qquad \checkmark \qquad \checkmark \qquad \textcircledline Family \qquad \checkmark \qquad \checkmark \qquad \textcircledline family \qquad \checkmark \qquad \checkmark \qquad \textcircledline family \qquad \checkmark \qquad \checkmark \qquad \textcircledline family \qquad \checkmark \qquad \textcircledline family \qquad \vline family \qquad \checkmark \qquad \textcircledline family \qquad \checkmark \qquad \textcircledline family \qquad \charline family \qquad \checkmark \qquad \textcircledline family \qquad \checkmark \qquad \textcircledline family \qquad \charline family \qquad \blacksquare \qquad \blacksquare \qquad \blacksquare \qquad \blacksquare \qquad \blacksquare \qquad \blacksquare \qquad \blacksquare \qquad \blacksquare \qquad \blacksquare \qquad $ |
|             | Genus1                 | $\fboxline Determinations \qquad \blacksquare \rightarrow \fboxline \# 1 \qquad \blacksquare \rightarrow \fboxline Taxon \qquad \blacksquare \rightarrow \fboxline Genus \qquad \blacksquare \rightarrow \checkmark \rega $                                                                                                    |

In this example, the Automapper automatically associated many of the imported document's columns with its field in Specify. The first column is automatically selected, identified by the gray background.

You must match each column with the correct field within Specify. You can use the Map Explorer ribbon at the top of the WorkBench interface or the drop-down menus in each column's row.

You will only see fields that are unhidden in your Specify schema configuration, so make sure that every column you are importing is able to be mapped.

You can toggle the 'Reveal Hidden Form Fields' checkbox next to the Add New Column button to reveal most hidden fields. Data mapped to these hidden fields will not appear in Specify unless unhidden in the schema.

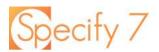

### **Create New**

When creating a new Data Set, first you will be prompted to select a base table. This is the table you will build the Data Set on including all tables within it.

| Select a Base Table         | × |
|-----------------------------|---|
| Accession                   |   |
| Agent                       |   |
| Bor Borrow                  | - |
| Collecting Information      |   |
| Collection Object           |   |
| CVE Conservator Event       |   |
| Con Container               |   |
| DNA Sequence                |   |
| Dea Deaccession             |   |
| Determination               |   |
| El Exchange In              |   |
| E0 Exchange Out             |   |
| Geo Geography               |   |
| Gift Gift                   |   |
| Show Advanced Tables        |   |
| Choose Existing Plan Cancel |   |

Once you select your base table you will be greeted by an Empty Data Set dialog.

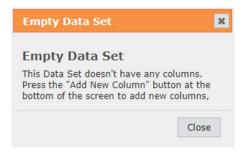

Once you close the dialog, click **Add New Column** in the bottom left-hand corner as many times as you want columns.

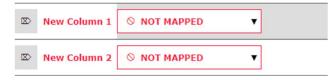

The active/selected column will have a gray background. You can use the Map Explorer or the drop-down menus to assign each column a field.

# Specify 7

For example, here is a very simple mapping. Columns 1,2,4, and 5 use fields from the Collection Object table while Column 3 uses a field within the Determinations table.

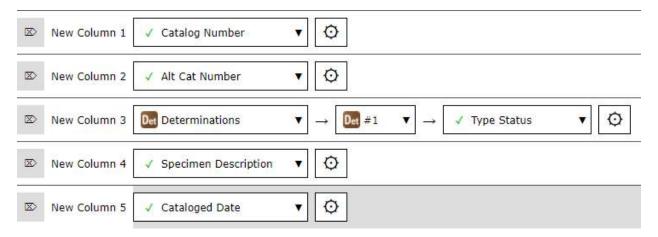

Now you can press **Validate** to ensure the mapping is complete. Press **Save** and you will be presented with the grid editing view.

Data Set: New Data Set Wed Jan 05 2022 (4) Metadata Tools

Data Mapper Validate Results Upload Revert Save

|   | Cotalog Number | CO Alt Cat Number | Det Type Status | Collection Object Specimen Description | CO Cataloged Date |
|---|----------------|-------------------|-----------------|----------------------------------------|-------------------|
| 1 | 1              |                   | •               |                                        |                   |
| 2 | 2              |                   | ×               |                                        |                   |
| 3 | 3              |                   |                 |                                        |                   |
| 4 | 4              |                   | *               |                                        |                   |
| 5 | 5              |                   | •               |                                        |                   |
| 6 | 1              |                   |                 |                                        |                   |

Whenever data is added to the last empty row, another row will be added. This allows users to enter a large amount of data at once.

If you wish to modify your new grid, you can return to the mapping view by clicking **Data Mapper**.

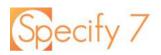

## WorkBench Grid Editing

| 111Acanthaceae2211Acanthaceae3311Acanthaceae4411Acanthaceae5511Acanthaceae6611Acanthaceae771Acanthaceae8811Acanthaceae9911Acanthaceae101011Acanthaceae11111AcanthaceaeAcanthaceae13131Main Main MainAcanthaceae1414Main Main Main Main Main Main Main Main                                                                                                    |    | CO Catalog Number | Det Determined Date 1 | - Ag Determiner Last Name1 | loterminer First Name1 | Tax Family1 | Тах      |
|----------------------------------------------------------------------------------------------------|----|-------------------|-----------------------|----------------------------|------------------------|-------------|----------|
| 33Acanthaceae44Acanthaceae55Acanthaceae66Acanthaceae77Acanthaceae88Acanthaceae99Acanthaceae1010Acanthaceae1111Acanthaceae1313Acanthaceae1414Acanthaceae1515Smith1616Acanthaceae1717Acanthaceae1816Acanthaceae1917Acanthaceae1010Acanthaceae1111Acanthaceae1212Acanthaceae1313Acanthaceae14Acanthaceae1515Acanthaceae1616Acanthaceae1717Acanthaceae                                                                                                    | 1  | 1                 |                       |                            |                        | Acanthaceae | Justicia |
| 44Acanthaceae556Acanthaceae66CanthaceaeAcanthaceae77CanthaceaeAcanthaceae88CanthaceaeAcanthaceae99CanthaceaeAcanthaceae1010CanthaceaeAcanthaceae1111CanthaceaeAcanthaceae1212CanthaceaeAcanthaceae1313SmithE.B.Acanthaceae1414SmithE.B.Acanthaceae1515CanthaceaeAcanthaceae1717TantanaAcanthaceae                                                                                                    | 2  | 2                 |                       |                            |                        | Acanthaceae | Justicia |
| 556Acanthaceae666Acanthaceae777Acanthaceae88AcanthaceaeAcanthaceae99AcanthaceaeAcanthaceae1010AcanthaceaeAcanthaceae1111AcanthaceaeAcanthaceae1212AcanthaceaeAcanthaceae1313AcanthaceaeAcanthaceae1414AcanthaceaeAcanthaceae1515AcanthaceaeAcanthaceae1616AcanthaceaeAcanthaceae1717IIAcanthaceae                                                                                                    | 3  | 3                 |                       |                            |                        | Acanthaceae |          |
| 66Acanthaceae7766Acanthaceae8866Acanthaceae9966Acanthaceae101066Acanthaceae111166Acanthaceae121266Acanthaceae131365Acanthaceae14146SmithE.B.Acanthaceae151566Acanthaceae161666Acanthaceae17177666                                                                                                    | 4  | 4                 |                       |                            |                        | Acanthaceae |          |
| 7777Acanthaceae8866Acanthaceae9966Acanthaceae101067Acanthaceae111166Acanthaceae121266Acanthaceae131368Acanthaceae14146SmithE.B.151566Acanthaceae161666Acanthaceae1717766                                                                                                    | 5  | 5                 |                       |                            |                        | Acanthaceae |          |
| 888Acanthaceae99910Acanthaceae10101010Acanthaceae11111010Acanthaceae12121010Acanthaceae13131010Acanthaceae141410SmithE.B.151516Acanthaceae161616Acanthaceae171710InternetAcanthaceae                                                                                                    | 6  | 6                 |                       |                            |                        | Acanthaceae |          |
| 991Acanthaceae10101010Acanthaceae11111010Acanthaceae12121010Acanthaceae13131010Acanthaceae141410SmithE.B.151516Acanthaceae161616Acanthaceae171710InternetAcanthaceae                                                                                                    | 7  | 7                 |                       |                            |                        | Acanthaceae | Justicia |
| 1010Acanthaceae111111Acanthaceae1212ControlAcanthaceae1313ControlAcanthaceae1414AcanthaceaeAcanthaceae1515ControlAcanthaceae1616AcanthaceaeAcanthaceae1717AcanthaceaeAcanthaceae                                                                                                    | 8  | 8                 |                       |                            |                        | Acanthaceae | Justicia |
| Image: Constraint of the section of the section of | 9  | 9                 |                       |                            |                        | Acanthaceae | Justicia |
| 1212121212Acanthaceae13131314AcanthaceaeAcanthaceae141414SmithE.B.Acanthaceae151516AcanthaceaeAcanthaceae1616AcanthaceaeAcanthaceae1717AcanthaceaeAcanthaceae                                                                                                    | 10 | 10                |                       |                            |                        | Acanthaceae | Justicia |
| 1313131414141414151515151616 <td>11</td> <td>11</td> <td></td> <td></td> <td></td> <td>Acanthaceae</td> <td>Justicia</td>                                                                                                    | 11 | 11                |                       |                            |                        | Acanthaceae | Justicia |
| 14     14     14     14     14     14     14     14     14     14     14     14     14     14     14     14     14     14     14     14     14     14     14     14     14     14     14     14     14     14     14     14     14     14     14     14     14     14     14     14     14     14     14     14     14     14     14     14     14     14     14     14     14     14     14     14     14     14     14     14     14     14     14     14     14     14     14     14     14     14     14     14     14     14     14     14     14     14     14     14     14     14     14     14     14     14     14     14     14     14     14     14     14     14     14     14     14     14     14     14     14     14     14     14     14     14     14     14     14     14     14     14     14     14     14     14     14     14     14     14     14     14     14     14     14     14     14     <                                                                                                    | 12 | 12                |                       |                            |                        | Acanthaceae | Justicia |
| 15     15     15     Acanthaceae       16     16     Canthaceae     Acanthaceae       17     17     Canthaceae     Acanthaceae                                                                                                    | 13 | 13                |                       |                            |                        | Acanthaceae | Justicia |
| 16     16     Acanthaceae       17     17     Acanthaceae                                                                                                    | 14 | 14                |                       | Smith                      | E.B.                   | Acanthaceae | Justicia |
| 17 17 Acanthaceae                                                                                                    | 15 | 15                |                       |                            |                        | Acanthaceae | Justicia |
|                                                                                                    | 16 | 16                |                       |                            |                        | Acanthaceae | Justicia |
| 18 19 Aconthecese                                                                                                    | 17 | 17                |                       |                            |                        | Acanthaceae | Justicia |
|                                                                                                    | 18 | 18                |                       |                            |                        | Acanthaceae | Justicia |
| 19 19 Acanthaceae                                                                                                    | 19 | 19                |                       |                            |                        | Acanthaceae | Justicia |
| 20 20 Acanthaceae                                                                                                    | 20 | 20                |                       |                            |                        | Acanthaceae | Justicia |

Grid editing enables Data Sets to be modified like a spreadsheet. It is not intended to be a replacement for traditional spreadsheet applications (Microsoft Excel, Apple Numbers, or Google Sheets). Grid editing provides many specialized tools that are specific to collections management data.

#### Navigating the Grid

You can interact with any cell, column, or row by selecting it. You can navigate the grid with your mouse or use keyboard navigation with the arrow keys.

The entire WorkBench is navigable with only a keyboard. You can use documentation from Handsontable to learn about the specifics of keyboard navigation in Specify.

Learn more here: <u>https://handsontable.com/docs/keyboard-navigation/#navigation</u>

#### **Editing Cell Values**

To begin editing a cell, you just need to click it or select it with your keyboard and begin typing.

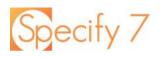

Pick Lists None 🔻

Cells that are mapped to fields formatted as pick lists are available as pick lists in the WorkBench.

While you can enter text into the field, it will only be valid if new pick list items can be added. Click on the **v** symbol to expand the drop-down menu.

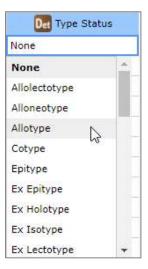

D Section Part

#### **Modifying the Grid**

By clicking and dragging on a column header, you can rearrange the table's column order in seconds.

#### **Resize Columns**

Place your mouse between two column headers. You can drag and resize the width of each column.

#### **Rearrange Columns**

Click and hold on a column header, then begin to drag it to another part in the grid. A shadow will begin following your cursor representing the column moving to a new location. When hovering between two columns, a thick line will appear. This is where the column will drop once you release the click.

| LD Section ↓ | LD Section I | Part | LD Township |
|--------------|--------------|------|-------------|
| 28           | 1            |      | 19          |
| 28           |              | 3    | 15          |
| 26           |              |      | 18          |
| 25           | NC           |      | 11          |
| 25           |              |      | 15          |
| 24           |              |      | 19          |
| 24           |              |      | 19          |
| 24           |              |      | 21          |
| 24           |              |      | 19          |
| 推进:          |              |      | 11111       |

LD Section

#### Sort Columns by Ascending and Descending

You can click on the column header text once to sort the grid ascending, twice to sort descending, and three times to reset it to neutral sorting.

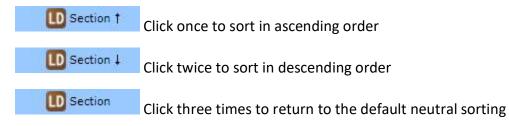

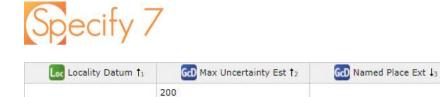

You can set the sorting priority of multiple columns by pressing Alt while selecting the column headers. A number (such as <sup>†</sup>) will appear on the right of the column header showing the order of sorting operation.

#### **Select Entire Rows or Columns**

To select an entire row, just click on the row number.

| 4  |    |    |
|----|----|----|
| 5  | 14 | 19 |
| 6  | 28 | 19 |
| 22 | 14 | 19 |
| 8  | 16 | 21 |
|    |    |    |

To select an entire column, click on the row header.

|   | D Section | LD Section Part | Township |   |
|---|-----------|-----------------|----------|---|
| 1 | 15        |                 | 18       | 1 |
| 2 | 20        |                 | 20       | 1 |
| 3 | 25        | NC              | 11       |   |
| 4 |           |                 |          |   |
| 5 | 14        |                 | 19       |   |
| 6 | 28        |                 | 19       |   |
| 7 | 14        |                 | 19       |   |
| 8 | 16        |                 | 21       |   |
|   |           |                 |          |   |

To select multiple columns, click on the first column head and click while pressing Ctrl on the other columns. Press Shift to select subsequent in-between columns all at once.

| G Locality Remarks †4 | Locality Datum †3 | Go Max Uncertainty Est 🕇 | GO Named Place Ext |  |
|-----------------------|-------------------|--------------------------|--------------------|--|
| Douglas               |                   | 200                      |                    |  |
|                       |                   |                          |                    |  |

#### **Using Tools**

You can click on **Tools** to open the WorkBench toolset including GEOMap, GEOLocate, and Coordinate Convertor. You can learn in-depth about each programs features later in this document.

When using these tools, only the selected rows will be pulled into the programs.

When you click on a pin in GEOMap, it will highlight the relevant rows on the grid.

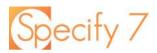

## **Modify Cells**

#### **Cell Context Menus**

When you right-click on a neutral cell, you will be presented with several options.

**Insert row above** inserts a row above the selected cell.

**Insert row below** inserts a row below the selected cell.

**Remove row** removes the entire row containing the selected cell.

Disambiguate allows you to solve ambiguity

| 5944 | 5/23/1972                  |  |  |
|------|----------------------------|--|--|
| 3    | Insert row above           |  |  |
| 32   | Insert row below           |  |  |
| 8    | Remove row<br>Disambiguate |  |  |
| 04   |                            |  |  |
| 209  | - Fill Down                |  |  |
| 7033 |                            |  |  |
| 22   | Fill Up                    |  |  |
| 5959 | Undo                       |  |  |
| 613  | Redo                       |  |  |

errors that result when new data has identical records matching information already in the database. You can tell Specify that the new data is the same as the existing information or choose to create a new distinct record.

Fill Down takes the top row of selected cells and fills it down the grid.

| Baxter County |
|---------------|
| Baxter County |
| Baxter County |
| Baxter County |
| Baxter County |

Fill Up takes the bottom row of selected cells and fills it up the grid.

| Johnson County |
|----------------|
| Johnson County |
| Johnson County |
| Johnson County |
| Johnson County |
| Johnson County |

Undo undoes the previous modification

Redo redoes the previously undid modification

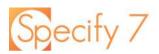

#### **New Cell Behavior**

After uploading the Data Set into the database, the new cell's right-click context menu will link to the record that was created from the cell.

|   | Co Catalog Number | Det Determined Date 1 |
|---|-------------------|-----------------------|
| 1 | 1                 |                       |
| 2 | 2                 |                       |
| 3 | 3                 |                       |
| 4 | 4                 |                       |
| 5 | 5 (O Col          | lection Object        |
| 6 | 6                 | ,                     |
| 7 | 7                 |                       |

#### **Error Cell Behavior**

| 23 | ABC | Value 'ABC' doesn't match |
|----|-----|---------------------------|
| 24 | 24  | formatter ########        |
| 25 | 25  |                           |
| 26 | 26  | 1                         |
|    |     |                           |

In most cases, error cells will notify you with a potential solution or explanation for why

there is an error. A tooltip will appear when hovering over an errored cell.

In some cases, you will have to manually edit to solve the error (for example, you must choose a value that matches the numeric formatter).

When a disambiguation error appears, you can right-click and disambiguate the value to solve the issue. Now you can choose if you want this correction to apply to all matching cells or only the first selected one.

| Johnson County   | This value matches two or more                     |  |  |  |  |
|------------------|----------------------------------------------------|--|--|--|--|
| Baxter County    | existing database records and<br>the match must be |  |  |  |  |
| Baxter County    | disambiguated before uploading.                    |  |  |  |  |
| Baxter County    |                                                    |  |  |  |  |
| Insert row below |                                                    |  |  |  |  |
| Remove row       |                                                    |  |  |  |  |
| Disambiguate     |                                                    |  |  |  |  |
| Fill Down        |                                                    |  |  |  |  |

| Texas) i<br>O United States, Arkansas, Johnson County (in United<br>States, Arkansas) i     |  |  |                                                                                                |
|---------------------------------------------------------------------------------------------|--|--|------------------------------------------------------------------------------------------------|
|                                                                                             |  |  | <ul> <li>United States, Nebraska, Johnson County (in United<br/>States, Nebraska) i</li> </ul> |
| Ounited States, Kansas, Johnson County (in United States,<br>Kansas) i                      |  |  |                                                                                                |
| $\bigcirc$ United States, Illinois, Johnson County (in United States, Illinois) $\mathbf i$ |  |  |                                                                                                |
|                                                                                             |  |  |                                                                                                |

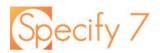

## WorkBench Grid Editing Guide

Metadata Displays the metadata including the name, remarks, number of rows, columns, date created, date modified, who created it, and the import file name.

Tools Expands a hidden menu that includes the following:

Change Owner Change the data set owner to another user

Export Export the Data Set as a CSV file

Delete Delete the Data Set permanently, along with its upload plan

The following tools are explained in greater detail in upcoming pages

Convert Coordinates Opens Latitude/Longitude converter

GeoLocate Open GEOLocate

GeoMap Open GEOMap

Data Mapper Return to the data mapping interface to add or modify columns

Validate Validates Validates the Data Set to ensure no errors have been introduced. The button turns green when clicked on once the data is clear to be uploaded to the database

Results Shows the number of potential new records that would be created in each table

After the data is uploaded into the database, you can right-click on any blue cell to open the newly created record.

Upload the Data Set into your database

This option only appears after it has been uploaded successfully

Roll Back Undo the Data Set upload to the database

If data has been modified, these will appear as interactable.

Revert Undo the most recent modification

Save Save all changes

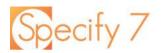

#### WorkBench Grid Editing Navigation Tools

The WorkBench features several navigators to make modifying and understanding your Data Set simple.

#### Search and Replace & Search Results Navigator

| Search |  | Replace | O |  |
|--------|--|---------|---|--|
|--------|--|---------|---|--|

The text you enter in the Search text box will be queried on the Data Set. Click on the 🔯 icon and you can configure the

< Example Navigator (24/33) >

For each navigator, there is a set of parentheses. The number on the left, **24**, is the current selected cell count. The number on the right, **33**, is the total count of cells matching the navigator's description.

cursor priority, search options (match case, find entire cells, live search, use regular expression) and the replace options (all matches or next occurrence).

Every cell that matches the entire text in the search field will be highlighted green. This behavior can be modified.

< Search Results (0/33) >

#### Modified Cells Navigator

Every cell you modify before saving will be highlighted yellow.

< Modified Cells (0/0) >

#### New Cells Navigator

Every cell that is new to your database before uploading will be highlighted purple.

< New Cells (26/593) >

#### Error Cells Navigator

Every error cell will be highlighted in red and must be modified before proceeding.

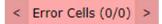

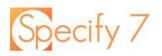

## WorkBench Grid Tools

| Button              | Tool                            | Description                                                                                                    | Column<br>Requirements                                                                                                    |
|---------------------|---------------------------------|----------------------------------------------------------------------------------------------------|----------------------------------------------------------------------------------------------------|
| GeoLocate           | GeoLocate                       | The WorkBench processes all<br>the selected rows and caches<br>the information, and then the<br>results can be stepped<br>through one row at a time.<br>The appropriate Latitude<br>/ Longitude can be selected,<br>or skipped.                                                                                                    | Latitude 1<br>Longitude 1<br>Locality                                                                                                    |
| GeoMap              | беоМар                          | GeoMap plots all the points in<br>your selection on the map. It<br>uses OpenStreetMap, ESRI,<br>Géoportail, USGS, and NASA<br>maps to give a multitude of<br>viewing options.                                                                                                    | Latitude1<br>Longitude1                                                                                                    |
| Convert Coordinates | Latitude/Longitude<br>Converter | The Latitude/Longitude<br>Converter tool converts<br>numerous georeference<br>formats within the Latitude1<br>and Longitude1 columns of<br>a Data Set into decimal<br>degrees (DD.DDDD),<br>degrees decimal minutes<br>(DD MM.MM), degrees<br>minutes seconds (DD MM<br>SS.SS), decimal degrees with<br>cardinal direction (DD.DDDD<br>N/S/E/W) and degrees minutes<br>seconds with cardinal direction<br>(DD MM SS.SS N/S/E/W). | Latitude1<br>Longitude1<br>Lat1text and<br>Long1text can<br>be added to<br>preserve a copy<br>of the original<br>Lat1 and Long1<br>values. |
| Create KML          | Create KML for<br>Google Earth  | This feature is only available in<br>the query builder.<br>Create a locality query and<br>create a KML file after you run<br>your search. This can be<br>imported into Google Earth,<br>which will plot your locality<br>using a pushpin icon.                                                                                                    | Latitude1<br>Longitude1                                                                                                    |

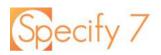

## GEOLocate

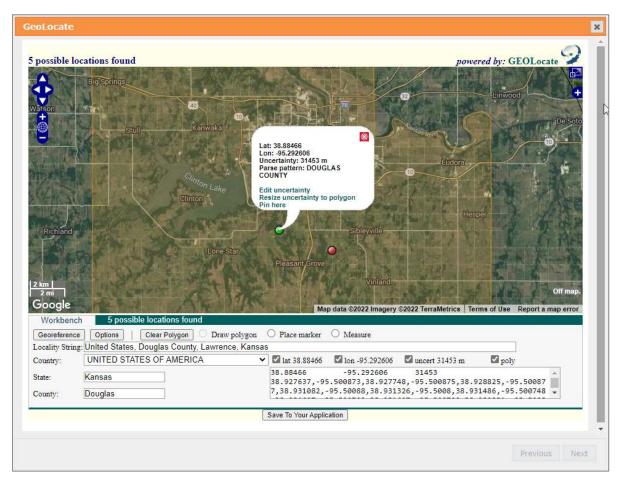

The <u>GEOLocate project</u> has created software and services for translating textual locality descriptions associated with biodiversity collections data into geographic coordinates. It uses a description of a Locality and geography fields, such as County, State and Country, to find Latitude and Longitude coordinate values. This is referred to as georeferencing. The Specify and GEOLocate teams have collaborated to create a GEOLocate module inside Specify.

#### For Georeferencing United States localities:

| Column        | Data Needed                            |
|---------------|----------------------------------------|
| Locality Name | Yes                                    |
| Country       | Yes                                    |
| State         | Yes                                    |
| County        | No, but will improve results           |
|               | (Required when searching waterbody and |
|               | highway crossings)                     |
| Latitude1     | No (this is the results column)        |
| Longitude1    | No (this is the results column)        |

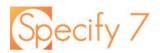

For Georeferencing localities outside of the United States:

| Column                | Data Needed                     |
|-----------------------|---------------------------------|
| Locality Name         | Yes                             |
| Country               | Yes                             |
| Child Node of Country | No, but will improve results    |
| Latitude1             | No (this is the results column) |
| Longitude1            | No (this is the results column) |

GEOLocate will show you any possible locations it can find based on the information in your columns. You can zoom, scroll, and navigate the GEOLocate web application within Specify. You can edit the uncertainty, add pins, and draw polygons.

You can view and modify the locality, country, state, and county from the GEOLocate window. Click Georeference to search the modified query.

| Locality Strin | g: United States, Douglas County, Lawrenc | e, Kansas |
|----------------|-------------------------------------------|-----------|
| Country:       | UNITED STATES OF AMERICA                  | ~         |
| State:         | Kansas                                    |           |
| County:        | Douglas                                   |           |

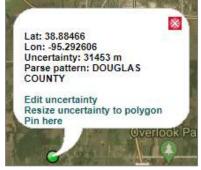

The green selected marker is the value for the most accurate result. This will be saved when you save this to your application.

Placing a marker will change your point's latitude and longitude and move the uncertainty radius around with it.

Measuring allows you to click anywhere on the map, move

your mouse to measure a distance, and double click to finish the measurement. It will display in kilometers and miles.

| Iat 38.88466 | Ion -95.292606 | ✓ uncert 31453 m | poly |
|--------------|----------------|------------------|------|
| 38.88466     | -95.292606     | 31453            |      |
|              |                |                  |      |

This text box shows the Lat1, Long1, Uncertainty radius in meters, and the coordinates of your polygon's points.

Draw a polygon by clicking on map for each point in your polygon. Once you are finished creating it, double click the mouse. You can clear your polygon to draw a new one.

| Workbenc        | h 5 possible locations found                   |                                                                                               |
|-----------------|------------------------------------------------|-----------------------------------------------------------------------------------------------|
| Georeference    | e Options Clear Polygon O Draw polyg           | on 🔿 Place marker 🔿 Measure                                                                   |
| Locality String | g: United States, Douglas County, Lawrence, Ka | ansas                                                                                         |
| Country:        | UNITED STATES OF AMERICA                       | ✓ Iat 38.88466 Ion -95.292606 I uncert 31453 m I poly                                         |
| štate: Kansas   |                                                | 38.88466 -95.292606 31453<br>38.899648,-95.309772,38.862766,-95.300846,38.854746,-95.218448,3 |
| County:         | Douglas                                        | 8.915143,-95.217762,38.899648,-95.309772                                                      |

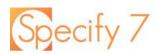

You can save the information created on GEOLocate to Specify if you have the correct columns in your Data Set. The information will be fed directly to the WorkBench once you click the Save To Your Application button at the bottom of the window.

Under the Workbench tab in GEOLocate's interface, you can click **Options** to configure the georeferencing options.

| Match Wate | er Body   🗹 Detect Hwy/River Crossing   🗹 Do Uncertainty |
|------------|----------------------------------------------------------|
|            | olygon   Displace Polygon   Restrict to Lowest Adm. Unit |
|            | Result box delimitation:  TSV OCSV                       |
|            | Polygon representation:    GLC OWKT                      |
|            | Language: English 🗸                                      |
|            |                                                          |

• Match Water Body - When enabled, GEOLocate will search the locality string for bridge crossing information and attempt to pinpoint the locality at the intersection of the river and highway. This feature only works for U.S. localities and requires county data.

• **Detect Hwy/River Crossing** - When enabled, GEOLocate will search the locality string for the names of rivers and streams. If one is found, GEOLocate will snap the calculated points to the nearest point on the waterbody. This feature only works for U.S. localities and requires county data.

• Do Uncertainty - When enabled GEOLocate will calculate and return the

uncertainty radius if one exists.

• **Do Error Polygon** - When enabled GEOLocate will calculate and return the error polygon.

• **Displace Polygon** - When enabled GEOLocate will use any distance value referred to in the Locality Description to displace the GEOLocate Error Polygon value (if one exists). If 10 miles North of Lawrence is in the Locality Description, but the Error Polygon in GEOLocate is a 30-mile radius around the center of Lawrence, GEOLocate will move the 30-mile radius 10 miles North of the center of Lawrence.

• Restrict to Lowest Adm. Unit - When enabled limits results found by GEOLocate to

points within the lowest administrative unit in the locality description.

• Language - Tells GEOLocate what language to use for the Locality interpretation.

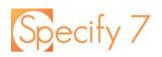

## **GEOLocate Definitions**

- **Position** represents the Latitude and Longitude of the GEOLocate result, visually depicted on the map as a green marker. These results can be edited.
- **Markers** represents the Latitude and Longitude of a GEOLocate point, visually depicted on the map as a red marker. These will be become a green marker if it is the selected position.
- **Uncertainty Radius** represents the error due to the uncertainty of the locality information provided. It is shown as a grey circle around the green point marker on the map. The Uncertainty Radius can also be edited.
- Latitude represents the latitude to the hundredth degree.
- Longitude represents the longitude to the hundredth degree.
- **Pattern**, or pattern identifier, is a text description of the pattern or keyword used to determine a GEOLocate result. Single locality strings often include multiple patterns, producing multiple GEOLocate results.
- Precision is an indication of the quality of locality information. Each GEOLocate result is given a score between 0 and 100 which represents the probability of it being a match. That score is then placed within a 'low', 'medium' and 'high' ranking to indicate precision. Results are then ordered according to their probability number, which allows results within the same rank to include the most accurate matches first.
- Error Polygon is a polygon which encompasses the entire area of uncertainty.
- **Uncertainty** represents the error due to the uncertainty of the locality information provided.

Specify uses the embedded client from GEOLocate. For more documentation, visit their website <u>https://www.geo-locate.org/</u>.

All Specify interactions are managed by the Specify Software.

Specify 7

## GeoMap

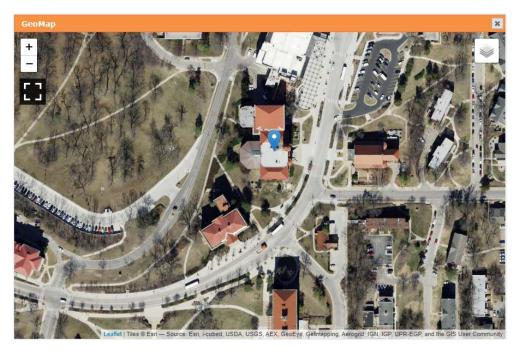

GeoMap plots all the points in your selection on the map. It uses OpenStreetMap, ESRI, Géoportail, USGS, and NASA maps to give a multitude of viewing options.

| []  | Toggle the full screen view                                                                                                 |
|-----|----------------------------------------------------------------------------------------------------|
| + - | Zoom in and out on the map                                                                                                  |
|     | Change the map type as well as enable or disable labels, boundaries, pins, polygons, polygon boundaries, and error radiuses |
| 0   | Click to view all details about the pin                                                                                     |
|     | When full screen view is enabled, this allows the user to print the current map view, including pin details if activated    |

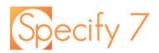

## **Google Earth**

In Specify 7, the Google Earth functionality has been moved to the Query builder.

Create a new Locality query, including all the information you wish to export to Google Earth. Once you have the query pulling your desired results, click **Create KML**.

| 🖌 💼 🖾 Locality Name 🥥 =                                                                                                    |                  |                                                                                                    |                                         | <b>9</b> •                     | Ť ↓                               |
|----------------------------------------------------------------------------------------------------|------------------|----------------------------------------------------------------------------------------------------|-----------------------------------------|--------------------------------|-----------------------------------|
| 🖌 💼 🖾 Geography State 🥝 =                                                                                                    |                  |                                                                                                    |                                         | <b>Q</b>                       | † 4                               |
| 🖌 📋 🖾 Geography County 🖉 = Douglas                                                                                                    |                  |                                                                                                    |                                         | <b>9</b> •                     | t 1                               |
| 💉 🍵 🖾 Geography Country 🖉 =                                                                                                    |                  |                                                                                                    |                                         | <b>Q</b> •                     | t 1                               |
| 🖌 🝵 🖾 Latitude1 🥥 =                                                                                                    |                  |                                                                                                    |                                         | <b>Q</b> •                     | † ↓                               |
| 🖌 👼 🖾 Longitude1 🧭 =                                                                                                    |                  |                                                                                                    |                                         | <b>9</b> •                     | t 1                               |
|                                                                                                    | e Record Set Sav | e                                                                                                    |                                         |                                |                                   |
| esults: 184                                                                                                    | State            | County                                                                                                    | Country                                 | Latitude1                      | Longitude1                        |
|                                                                                                    | Kansas           | Douglas                                                                                                    | United States                           | 38.9308833000                  | -95.4354667000                    |
| ry Creek at Woodridge Campground                                                                                                    |                  | and the second second sec |                                         |                                |                                   |
|                                                                                                    | Kansas           | Douglas                                                                                                    | United States                           | 38.9702200000                  | -95.2097200000                    |
| Cansas River, 1.5 miles below US Route 24-40 bridge at Lawrence                                                                                                    | Kansas<br>Oregon | Douglas<br>Douglas                                                                                                    | United States<br>United States          | 38.9702200000<br>43.2371600000 | -95.2097200000<br>-123.3685900000 |
| Dry Creek at Woodridge Campground<br>Kansas River, 1.5 miles below US Route 24-40 bridge at Lawrence<br>Umpqua River, 3 miles below junction of North and South forks<br>Washington Creek at E850 Road bridge |                  |                                                                                                    | 0.0000000000000000000000000000000000000 |                                |                                   |

Your notifications menu will change to orange. Click on it and you will see a query export completed message. Press **Download** and now you can upload your KML into Google Earth.

| testuser Botar                   | y Collection                          |
|----------------------------------|---------------------------------------|
| Notifications: 1                 | Search                                |
| Notification                     | 5 🗙                                   |
| Jan 5, 2022 5:<br>Query export t | 23 PM 💼<br>o KML completed. Download. |

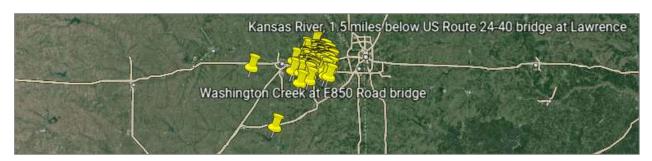

Yellow pins will appear at the locality coordinates. You can click on them to recall associated information and each pin links back to the Specify 7 locality.